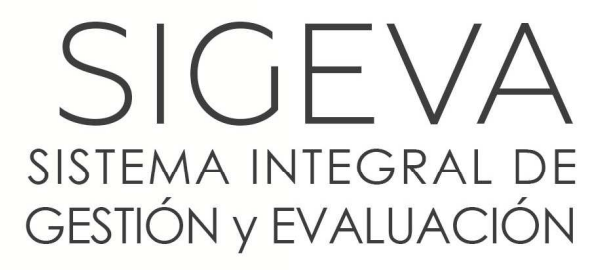

DIRECCIÓN DE INFORMÁTICA GERENCIA DE ORGANIZACIÓN **v SISTEMAS - CONICET** 

# **BANCO DE DATOS DE ACTIVIDADES CyT**

VERSIÓN 2 15/07/2015

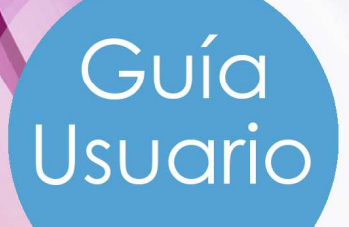

**« BANCO DE DATOS DE ACTIVIDADES CyT»** Guía Usuario

--------------------------------------

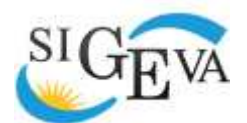

SISTEMA INTEGRAL DE GESTIÓN Y EVALUACIÓN DIRECCIÓN DE INFORMÁTICA GERENCIA DE ORGANIZACIÓN Y SISTEMAS

CONICET

CONSEJO NACIONAL DE INVESTIGACIONES CIENTÍFICAS Y TÉCNICAS Godoy Cruz 2320, Buenos Aires - 011 4899-5000

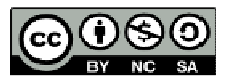

No se permite un uso comercial de la obra original ni de las posibles obras derivadas, la distribución de las cuales se debe hacer con una licencia igual a la que regula la obra original.

## Contenido

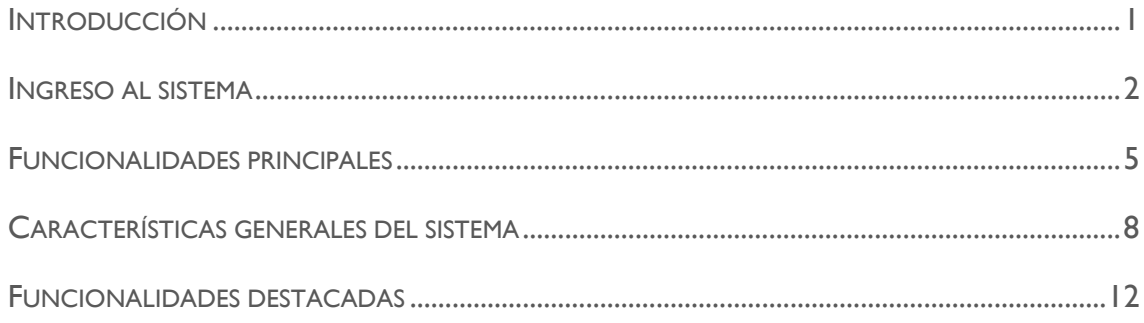

BANCO DE DATOS DE ACTIVIDADES DE CyT

Guía Usuario

## Introducción

El Sistema Integral de Gestión y Evaluación (SIGEVA) es una aplicación informática a la que se puede acceder de forma segura a través de una plataforma web y por medio de un navegador de Internet (preferentemente Google Chrome).

Una característica distintiva del sistema es que permite la interacción de los usuarios con una única base de datos a partir de la identificación de roles. Estos roles son definidos en función de las tareas y procedimientos usuales en los distintos procesos, tanto de índole administrativa como académica.

El Banco de Datos de Actividades de CyT es un módulo diseñado para almacenar la información curricular y garantizar su disponibilidad a lo largo de todo el año. A su vez, permite la actualización de la producción científico-tecnológica y los antecedentes y, a partir de esta información, elaborar y presentar los siguientes trámites:

- **Informe Reglamentario**
- Solicitud de Promoción
- Solicitud de Becas
- Ingresos a la Carrera
- **Convocatoria de Proyectos**
- Memoria de las Unidades
- Otros componentes del Sistema de RRHH del CONICET

Al registrarse como usuario, puede acceder al Banco de Datos y participar de las convocatorias vigentes. El registro y la actualización de la producción científicotecnológica, recursos humanos formados, financiamiento y otros antecedentes está disponible a lo largo de todo el año para todas las personas que se encuentran registradas. Con el desarrollo de este mecanismo se consolida una base de datos única, con funcionalidades múltiples. La información almacenada es de carácter

----------------------

reservado. Por lo que se preserva la confidencialidad de la información contenida en las solicitudes realizadas a través del SIGEVA.

## Ingreso al sistema

En base a su institución de pertenencia, existen dos variantes de ingreso al sistema:

- **CONICET**
- **D** Otras instituciones

#### **Conicet**

- Acceder a https://si.conicet.gov.ar
- Ingrese su usuario y contraseña. Presione "Ingresar".

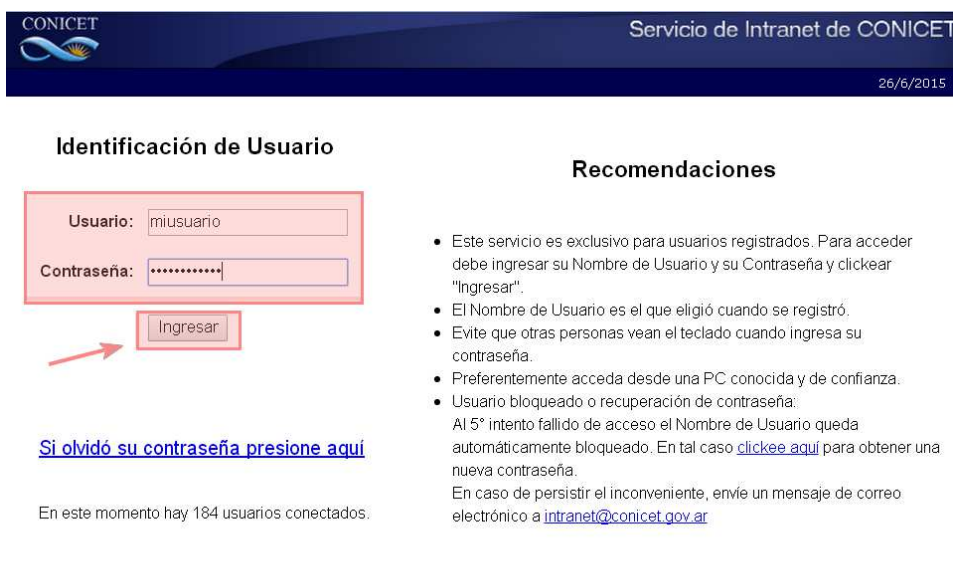

Av. Rivadavia 1917 - Cdad. de Buenos Aires TEL: 54-11-5983-1420 - www.conicet.gov.ar

Luego, se visualiza la siguiente pantalla principal:

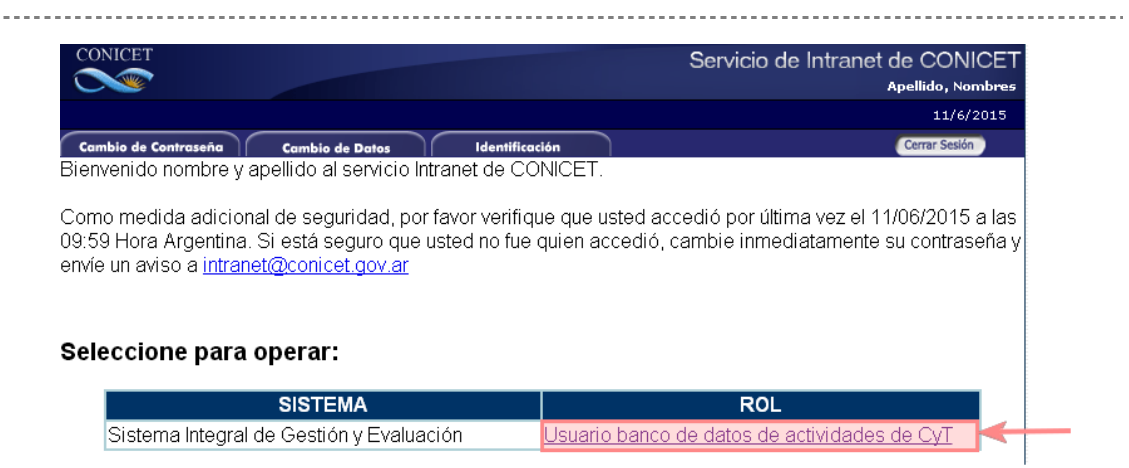

Seleccione "Usuario banco de datos de actividades de CyT".

En caso que Ud. no posea el rol "Usuario banco de datos de actividades de CyT". Acceda, por única vez, a:

https://si.conicet.gov.ar/auth/altabancodatos.jsp

Ingrese su usuario y contraseña. Presione "Asignar".

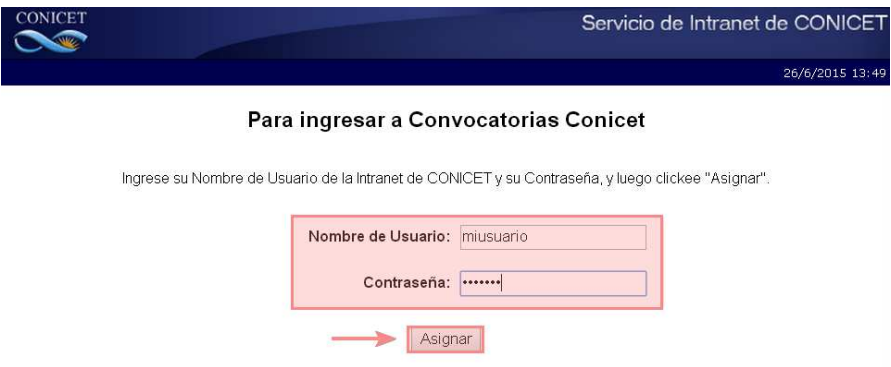

Ud. es redirigido a la pantalla principal donde se visualiza el nuevo rol asignado.

## **Otras instituciones**

Acceda la dirección web provista por su institución para ingresar a SIGEVA.

Se visualiza la siguiente pantalla:

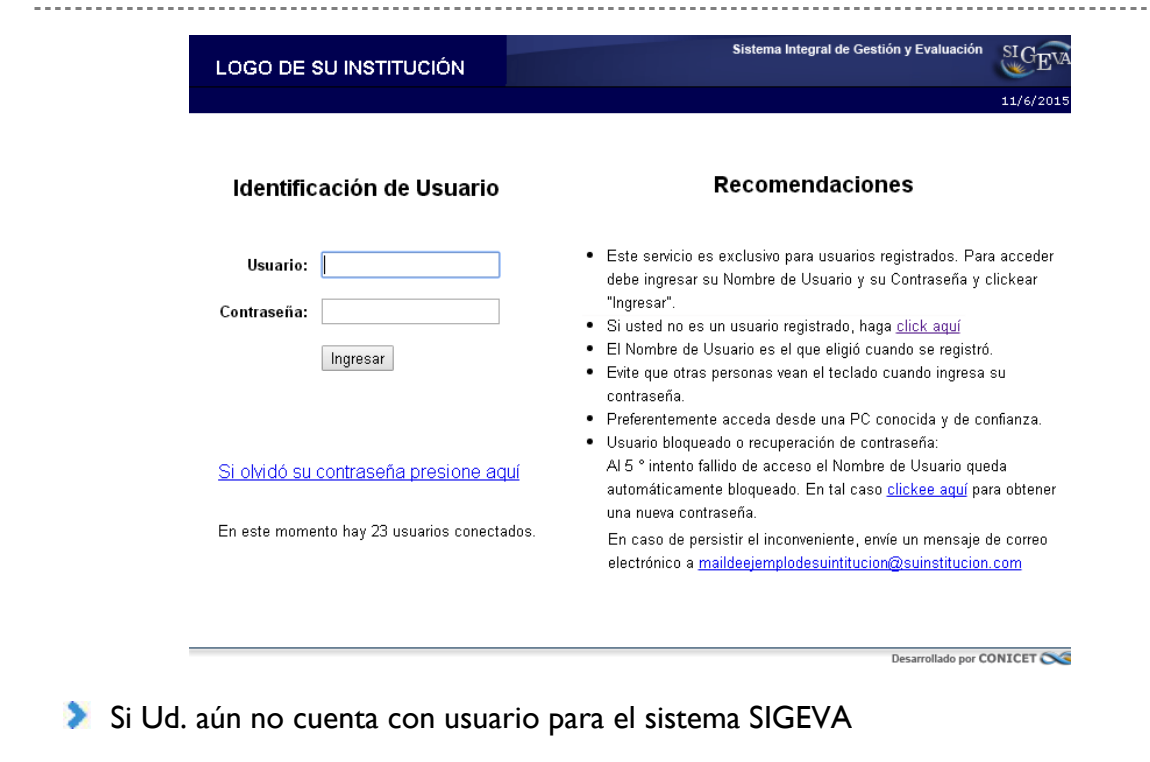

Presione:

Si usted no es un usuario registrado, haga click aquí ×

**Proceda a seguir las instrucciones.** 

Una vez registrado como usuario de SIGEVA el sistema genera automáticamente una contraseña provisoria que le será enviada por correo electrónico y deberá ser cambiada la primera vez que se ingrese.

Si Ud. ya cuenta con usuario para el sistema SIGEVA

Proceda a ingresar sus datos en usuario y contraseña respectivamente y presione "Ingresar".

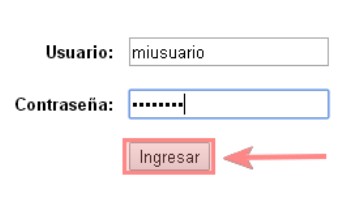

#### Identificación de Usuario

Si olvidó su contraseña presione aquí

------------------------------

Una vez autenticado correctamente, se visualiza la siguiente pantalla donde se indican los roles que usted tiene asignados en SIGEVA.

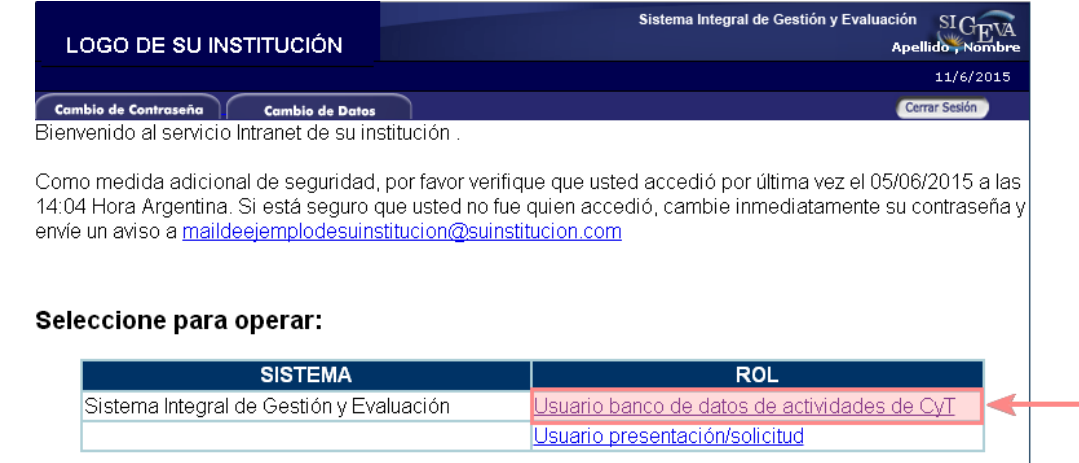

Seleccione "Usuario banco de datos de actividades de CyT".

## Funcionalidades principales

Una vez que se ha ingresado al sistema como Usuario de Banco de Datos de Actividades de CyT. Se visualiza la siguiente pantalla:

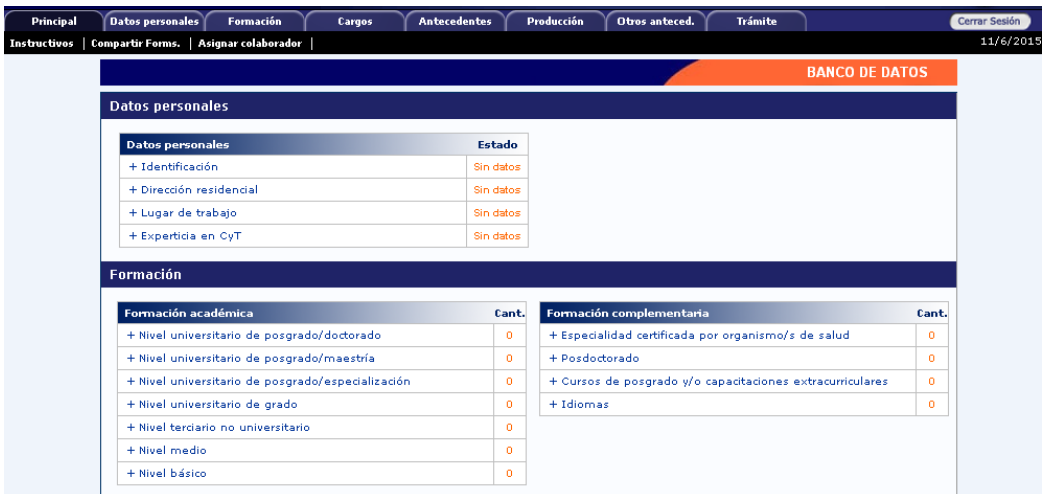

En la porción superior de la pantalla se visualizan las solapas del sistema.

Las mismas le permitirán navegar por el sistema. Si tiene dudas sobre la navegación haga click en el link **"**Instructivo Navegación" de la pantalla "Principal".

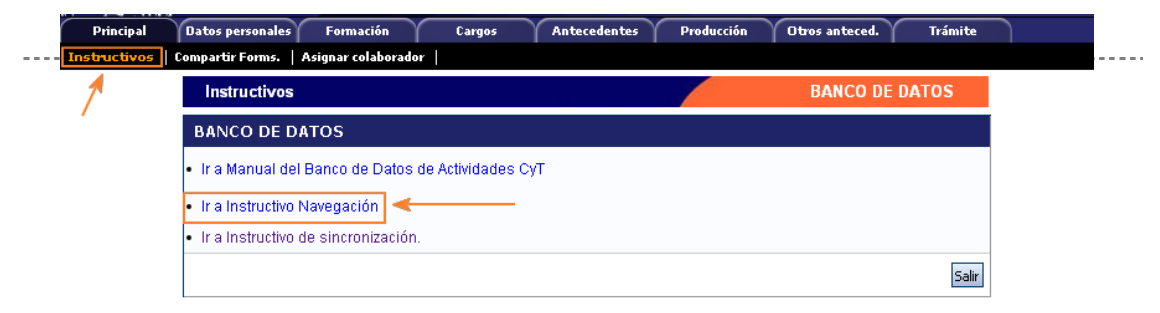

## **O** IMPORTANTE

Por favor no utilice las flechas "Atrás" y "Adelante" de su navegador para desplazarse por el sistema

Por cada solapa es posible completar la siguiente información:

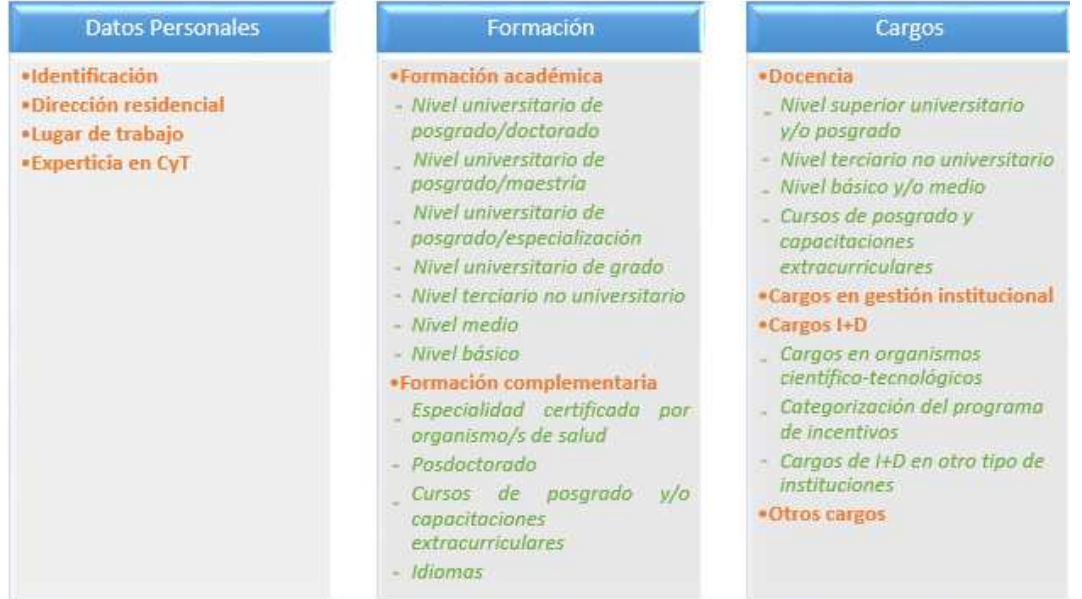

#### Antecedentes

#### · Formación de recursos humanos en CyT

- Becarias
- $*Te s its its is*  $55.5$$
- Investigadores

------------------------

- Pasantes de I+D y/o formación académica
- Personal de apoyo a la I+D
- · Financiamiento CyT
- Financiamiento científico y tecnológico

#### · Extensión

- Actividades de divulgación CyT
- Extensión rural o industrial
- Prestación de servicios sociales y/o comunitarios
- Producción y/o divulgación artística o cultural
- Otro tipo de actividad de extensión
- Evaluación
- Evaluación de personal CyT y jurado de tesis y/o premios
- Evaluación de programas/proyectos de I+D y/o extensión
- Evaluación de trabaios en revistas CvT
- Evaluación institucional
- Otro tipo de evaluación

#### • Becas

- . Otras actividades CyT
- Estancias y pasantías
- Operación y mantenimiento de sistemas de alta complejidad
- Producción
- "Normalización
- Ejercicio de la profesión en el ámbito no académico
- Otra actividad CyT

#### Producción

#### ·Producción científica

- Artículos publicados en revistas
- Libros
- Partes de libros
- Trabajos en eventos C-T publicados
- Trabajos en eventos C-T no publicados
- $-$  Tesis
- Demás producciones C-T

#### ·Producción tecnológica

- Con título de propiedad intelectual
- Sin título de propiedad intelectual
- Servicio científico tecnológico
- Informe técnico
- ·Producción artística
- Musical-sonora
- Visual
- 
- Audiovisual multimedial
- Corporal teatral
- Género literario narrativo
- Género literario dramático, poético o ensayo
- Género literario quión
- Otro tipo de género literario
- Otra producción artística

#### **Otros antecedentes**

- \*Participación u organización de eventos CyT
- ·Membresías, redes y/o programas de cooperación
- ·Membresías en asociaciones C-T y/o profesionales
- · Participación en redes temáticas o institucionales
- \*Coordinación de proyectos de cooperación académica o C-T
- Premios y/o distinciones

En el caso que hubiese registrado datos para cualquier solicitud o presentación mediante SIGEVA, esta información quedará registrada en el Banco de Datos, pudiendo modificarla y/o actualizarla en cualquier momento, en caso de ser necesario.

## **E NOTA**

El rol Banco de Datos de Actividades de Ciencia y Tecnología, a diferencia de otros, estará habilitado durante todo el año para que la carga de la información pueda llevarse a cabo en cualquier momento. 

## Características generales del sistema

En cada una de las solapas, encontrará diferentes secciones, en las mismas es posible:

- Crear un nuevo registro
- Editar un registro
- **Borrar un registro**
- Importar un registro

#### **Crear un nuevo registro**

Presione la opción "Nuevo" en el margen superior izquierdo del cuadro.

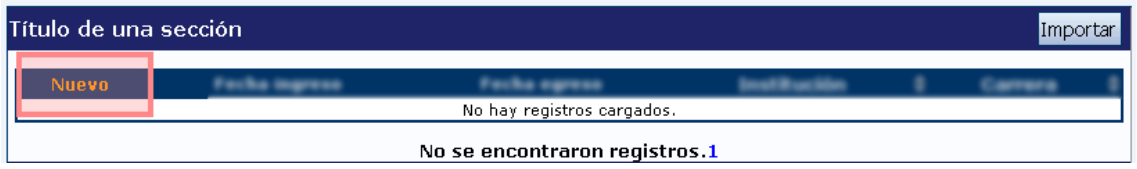

Complete los campos solicitados por la pantalla.

Presione el botón "Guardar" en el margen inferior derecho de la pantalla.

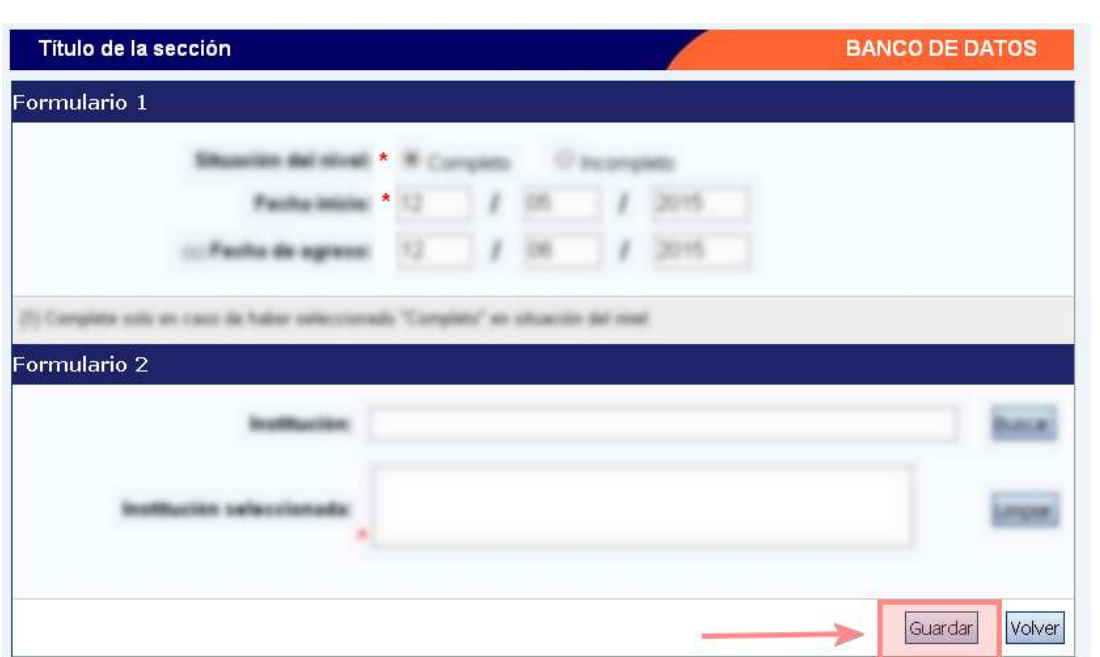

En el caso que desee volver a la pantalla anterior SIN GUARDAR, presione el botón "Volver".

## **D** IMPORTANTE

Se recomienda guardar cada vez que se cargue información en el sistema, dado que se está trabajando en una base remota a la que se tiene acceso a través de la red, de esta forma se evitará perder información.

## **E** NOTA

Recuerde que aquellos campos indicados con un \* son campos obligatorios. Por lo cual es necesario completarlos antes de guardar.

## **Editar un registro**

Presione "Editar" cuando intenta cambiar datos en un registro que ya ha guardado anteriormente.

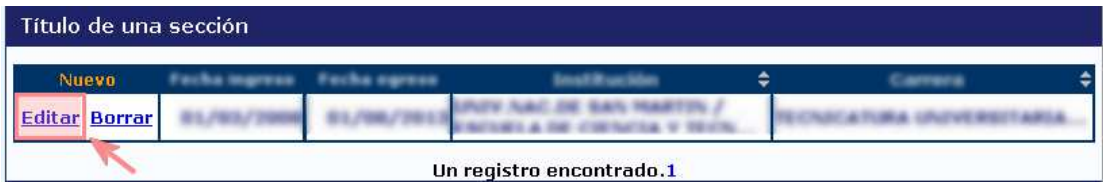

\_\_\_\_\_\_\_\_\_\_\_\_\_\_\_\_\_\_\_\_\_\_\_\_\_\_\_\_\_\_\_\_ 

Proceda a efectuar los cambios en sus datos.

Presione el botón "Modificar" en el margen inferior derecho de la pantalla.

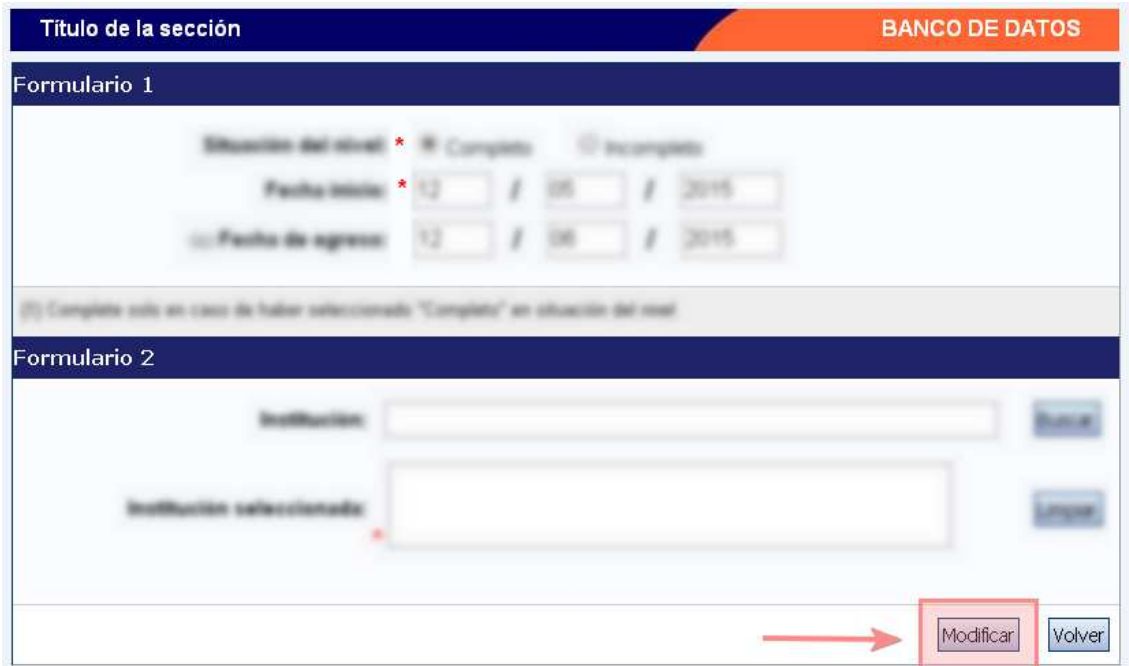

En caso que desee volver a la pantalla anterior SIN GUARDAR, presione el botón "Volver".

#### **Borrar un registro**

Presione "Borrar" cuando intenta eliminar un registro que ya ha guardado anteriormente.

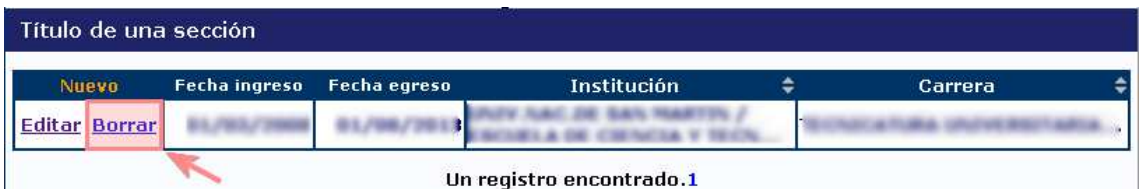

Al presionar "Borrar" se visualizan en pantalla todos los datos cargados para dicha sección.

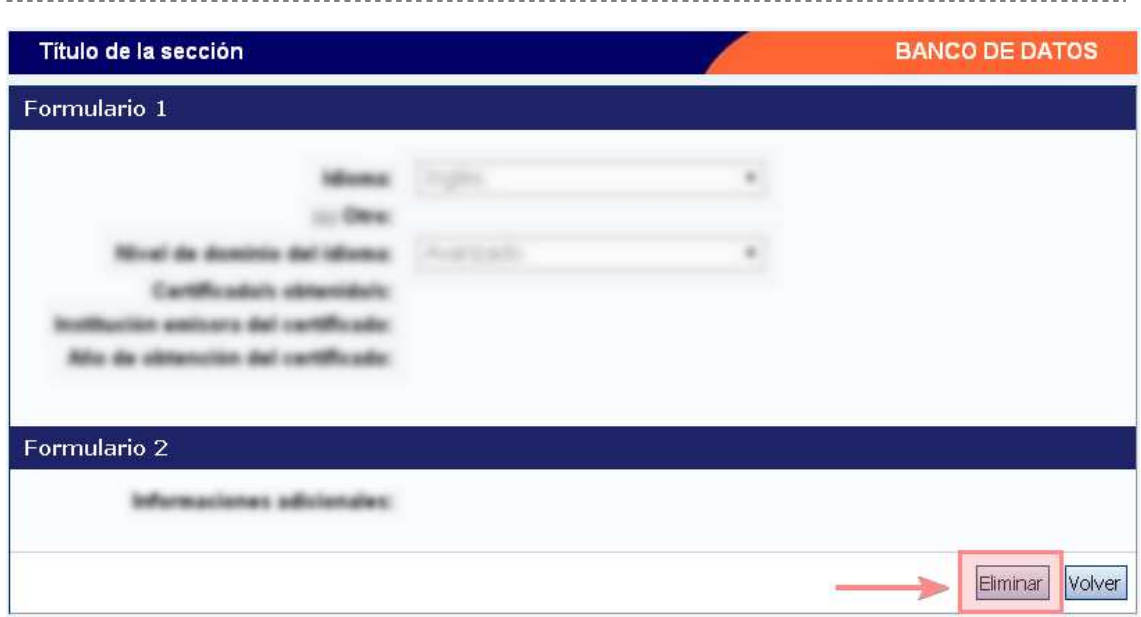

Presione "Eliminar" en el margen inferior derecho de la pantalla para borrar definitivamente el registro. Inmediatamente visualizará la pantalla correspondiente a la solapa en la cual se encontraba su registro.

En el caso que desee volver a la pantalla anterior SIN ELIMINAR, presione el botón "Volver".

## **Importar un registro**

Luego de efectuar el procedimiento correspondiente a "Sincronización de datos del CV"

Ver Manual de Usuario para Sincronización

Es posible Importar los datos desde cualquier otra institución al SIGEVA CONICET y viceversa.

En la sección donde quiera importar sus datos.

Presione el botón "Importar".

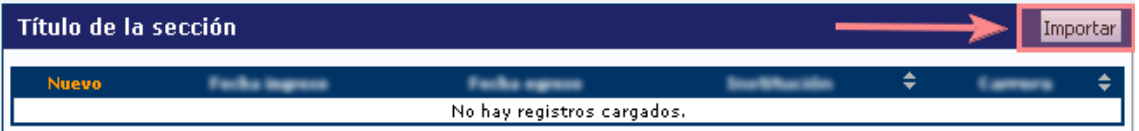

Seleccione la institución de la cual desea obtener los datos, ingrese su contraseña de sincronización y presione el botón "Importar".

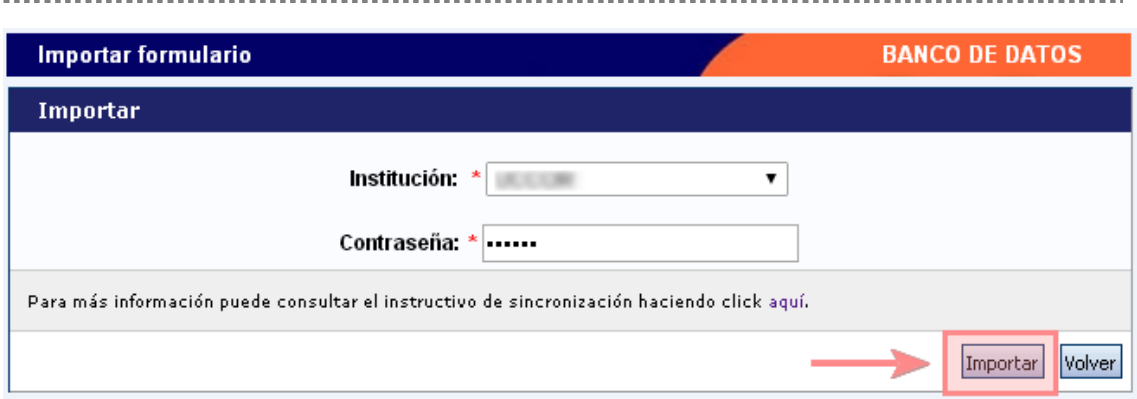

Se visualizan en la tabla los registros importados desde la institución indicada.

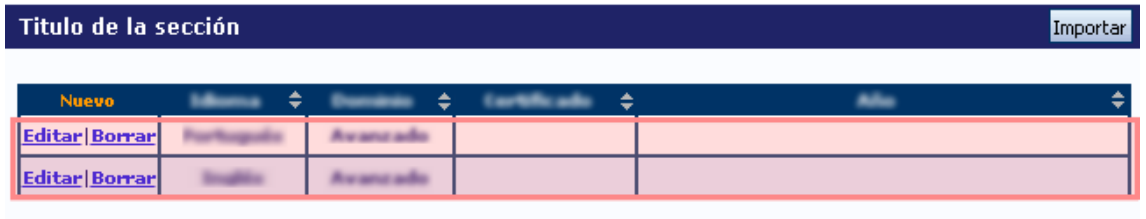

2 registros , mostrando todos los registros. 1

## Funcionalidades destacadas

- **Designar un Colaborador**
- Imprimir el CV
- Vincularse a un trámite

## **A.** Designar un Colaborador

El SIGEVA permite asignar a otro usuario como colaborador para efectuar la carga del Banco de Datos, sin necesidad de proveerle a esa persona su usuario y contraseña.

Para hacerlo, acceda a la solapa "Principal" y luego seleccione "Asignar colaborador".

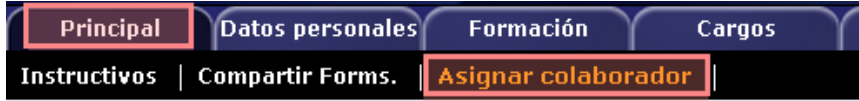

Se visualiza la siguiente pantalla, presione "Nuevo".

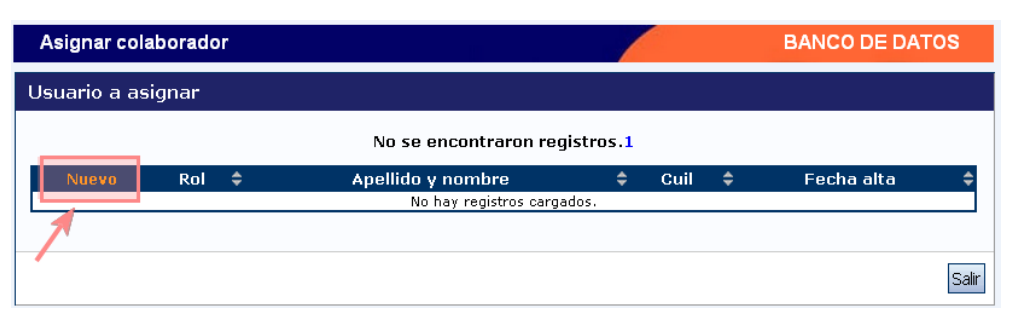

Seleccione el tipo de rol "Colaborador banco de datos de actividades CyT", ingrese el apellido de su colaborador y presione "Buscar".

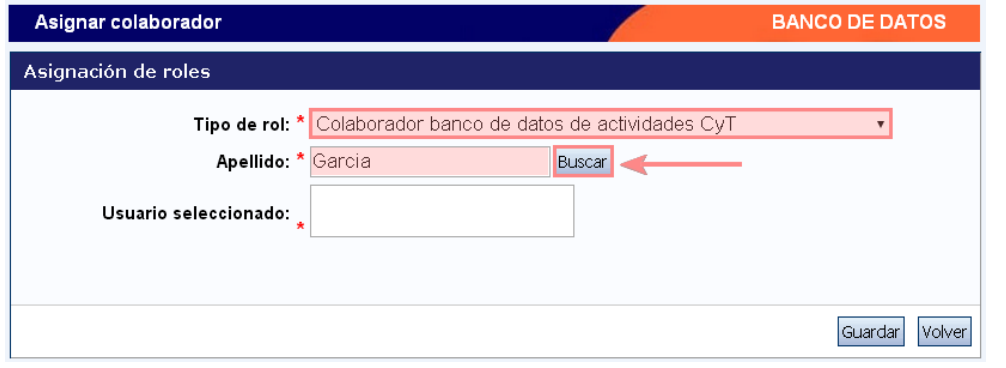

## **E** NOTA

Es necesario que el colaborador se encuentre registrado como usuario en la misma institución que el propietario del banco de datos de actividades CyT.

Se visualiza la siguiente pantalla donde se listan todas las personas con igual apellido. Por favor, seleccione a la persona que desea incluir como colaborador, presionando el botón circular asociado a la fila donde figura la persona.

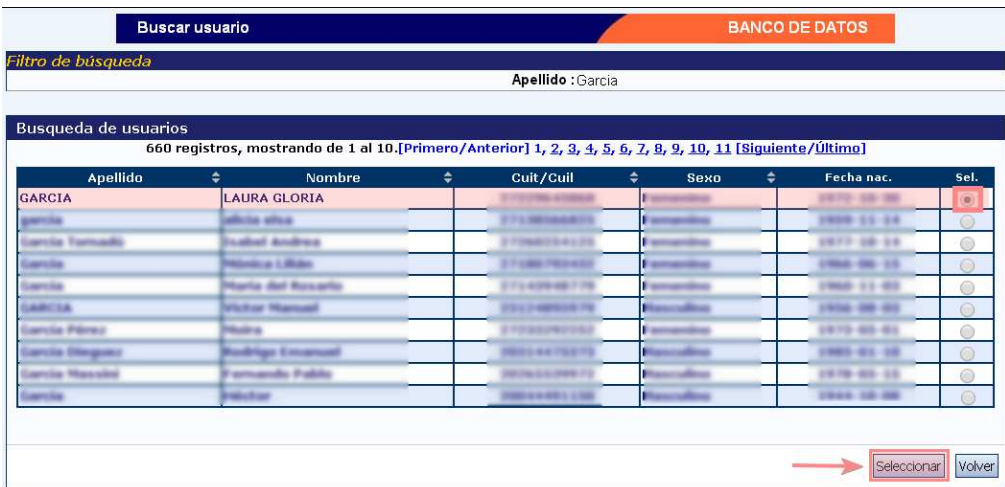

Luego presione "Seleccionar".

Se visualizan los datos de la persona seleccionada. Presione "Guardar".

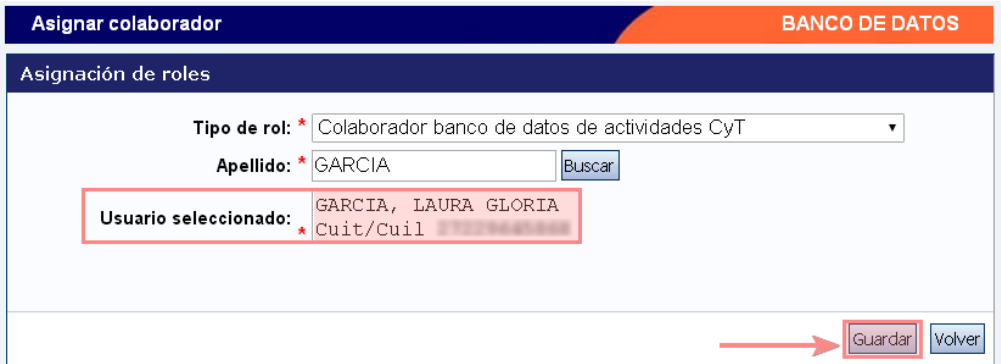

Se retorna a la pantalla inicial donde lista a sus colaboradores:

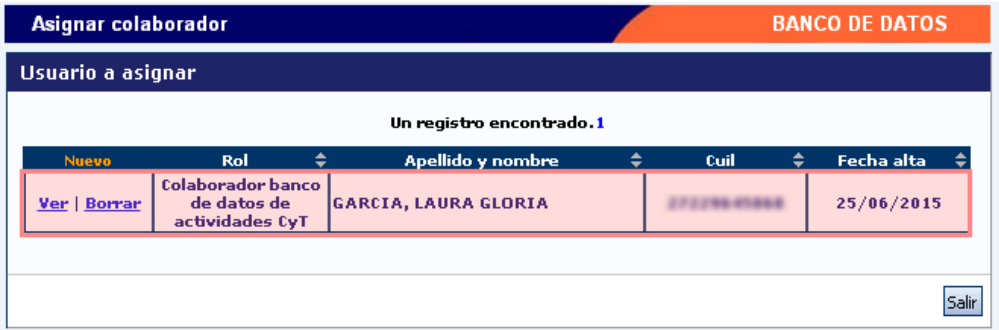

Notifique a su colaborador. El colaborador ingresará a SIGEVA con el rol "Colaborador banco de datos de actividades CyT".

Seleccione para operar:

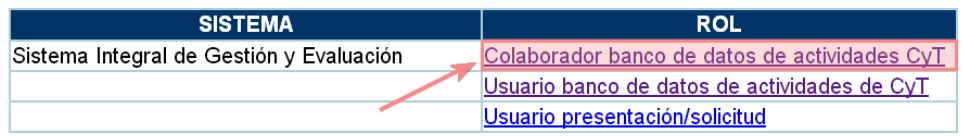

Luego, seleccionar al dueño de Banco de Datos CyT al cual desea asistir con la carga. Para esto, presionar el botón circular asociado a la fila donde figura la persona y luego el botón "Seleccionar".

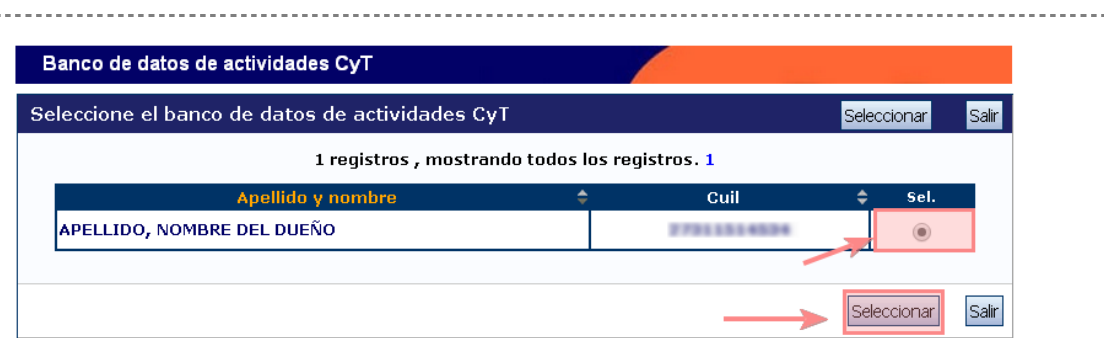

A continuación se visualiza el banco de datos de la persona a la cual asistirá.

## **B.** Imprimir el CV

Para imprimir el CV acceda a la solapa "Principal", luego al pie de la página, encontrará la sección "Imprimir currículum".

Presione "Imprimir CV".

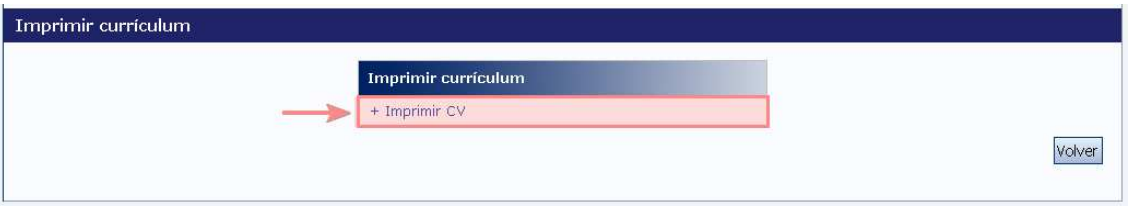

Se visualiza la siguiente pantalla conteniendo las secciones principales, donde por cada una, podrá seleccionar si desea incluirla o no en la impresión.

## **E NOTA** Para imprimir sólo un rango de tiempo de su CV, ingrese las fechas correspondientes en desde y hasta. Caso contrario, se imprimirá todo lo cargado.

A su vez, es posible navegar por las secciones principales, presionando el botón asociado a la sección.

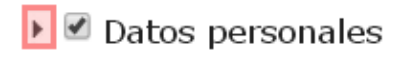

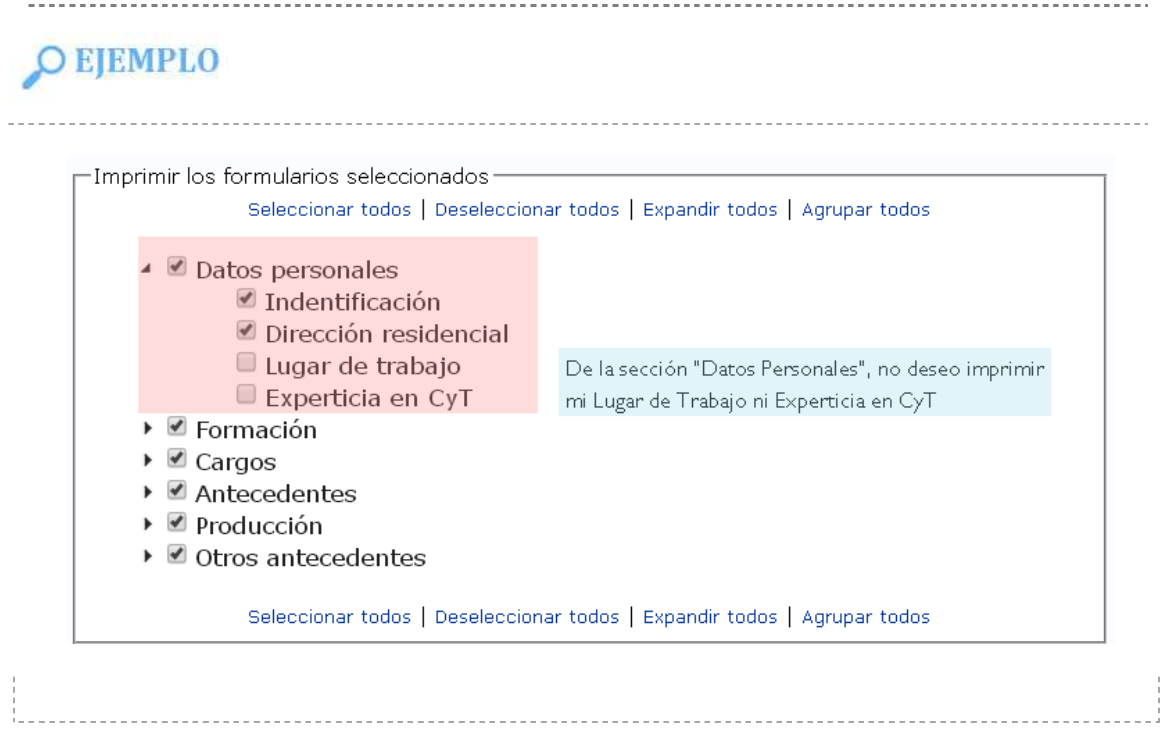

Una vez definido el contenido que desea imprimir, presione el botón "Imprimir CV (pdf)" o "Imprimir CV (doc)" dependiendo del formato del archivo que desee generar.

Si selecciona "Imprimir CV (pdf)"

Se visualiza una pantalla con todo su currículum vitae y para imprimirlo, debe presionar el botón de la impresora.

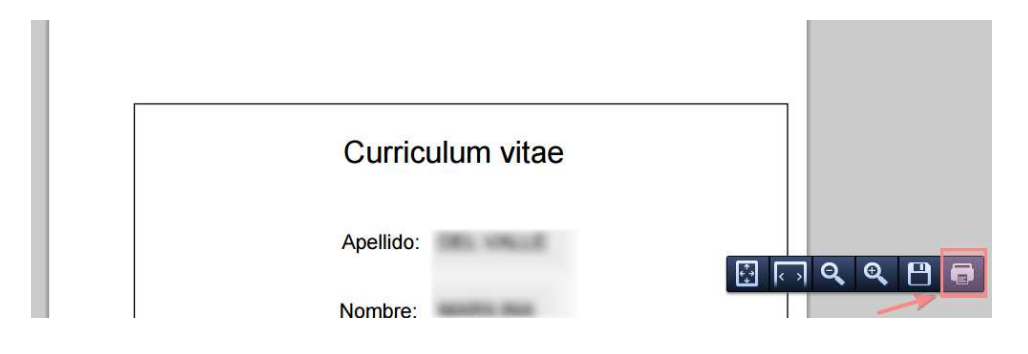

Si selecciona "Imprimir CV (doc)"

Se descarga el archivo en su computadora. Puede abrirlo desde la barra de descargas, presionando sobre el mismo ó buscarlo en su carpeta de Descargas.

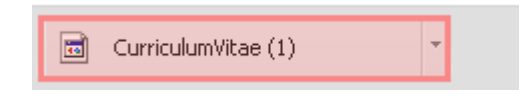

## **C.** Vincularse a un trámite

Si precisa vincularse a un trámite generado por otra persona (Por ejemplo: Proyectos, o como Director o Co-director de una beca), solicítele el código del mismo. Luego acceda a la solapa "Trámite".

Ingrese su código de trámite y presione "Aceptar".

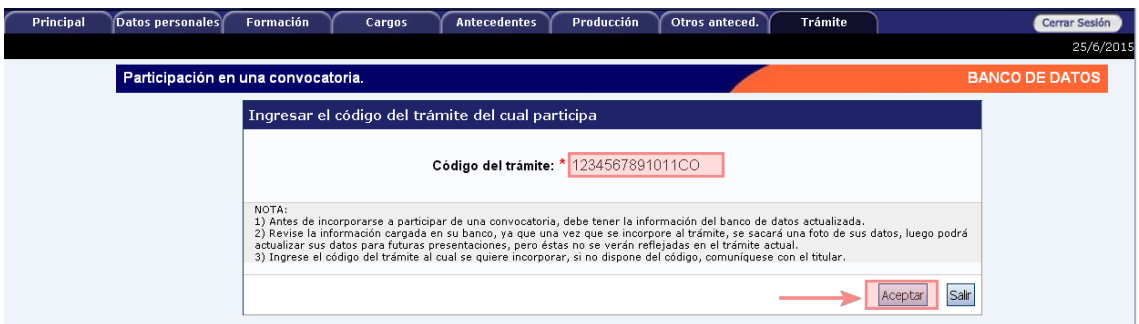

Se visualiza la siguiente confirmación dónde se indica nuevamente el número de trámite y la persona propietaria. Si esos datos son correctos, presione el botón "Confirmar" para vincularse a ese trámite.

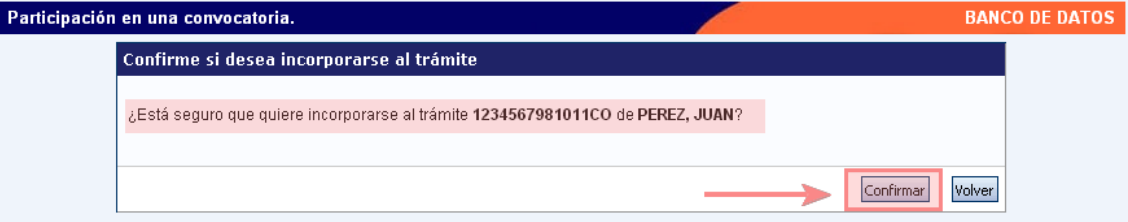